## Oracle® Hospitality Cruise Shipboard Property Management System Casino User Guide

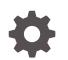

Release 20.3 F59784-02 June 2023

ORACLE

Oracle Hospitality Cruise Shipboard Property Management System Casino User Guide, Release 20.3

F59784-02

Copyright © 2015, 2023, Oracle and/or its affiliates.

This software and related documentation are provided under a license agreement containing restrictions on use and disclosure and are protected by intellectual property laws. Except as expressly permitted in your license agreement or allowed by law, you may not use, copy, reproduce, translate, broadcast, modify, license, transmit, distribute, exhibit, perform, publish, or display any part, in any form, or by any means. Reverse engineering, disassembly, or decompilation of this software, unless required by law for interoperability, is prohibited.

The information contained herein is subject to change without notice and is not warranted to be error-free. If you find any errors, please report them to us in writing.

If this is software, software documentation, data (as defined in the Federal Acquisition Regulation), or related documentation that is delivered to the U.S. Government or anyone licensing it on behalf of the U.S. Government, then the following notice is applicable:

U.S. GOVERNMENT END USERS: Oracle programs (including any operating system, integrated software, any programs embedded, installed, or activated on delivered hardware, and modifications of such programs) and Oracle computer documentation or other Oracle data delivered to or accessed by U.S. Government end users are "commercial computer software," "commercial computer software documentation," or "limited rights data" pursuant to the applicable Federal Acquisition Regulation and agency-specific supplemental regulations. As such, the use, reproduction, duplication, release, display, disclosure, modification, preparation of derivative works, and/or adaptation of i) Oracle programs (including any operating system, integrated software, any programs embedded, installed, or activated on delivered hardware, and modifications of such programs), ii) Oracle computer documentation and/or iii) other Oracle data, is subject to the rights and limitations specified in the license contained in the applicable contract. The terms governing the U.S. Government's use of Oracle cloud services are defined by the applicable contract for such services. No other rights are granted to the U.S. Government.

This software or hardware is developed for general use in a variety of information management applications. It is not developed or intended for use in any inherently dangerous applications, including applications that may create a risk of personal injury. If you use this software or hardware in dangerous applications, then you shall be responsible to take all appropriate fail-safe, backup, redundancy, and other measures to ensure its safe use. Oracle Corporation and its affiliates disclaim any liability for any damages caused by use of this software or hardware in dangerous applications.

Oracle®, Java, and MySQL are registered trademarks of Oracle and/or its affiliates. Other names may be trademarks of their respective owners.

Intel and Intel Inside are trademarks or registered trademarks of Intel Corporation. All SPARC trademarks are used under license and are trademarks or registered trademarks of SPARC International, Inc. AMD, Epyc, and the AMD logo are trademarks or registered trademarks of Advanced Micro Devices. UNIX is a registered trademark of The Open Group.

This software or hardware and documentation may provide access to or information about content, products, and services from third parties. Oracle Corporation and its affiliates are not responsible for and expressly disclaim all warranties of any kind with respect to third-party content, products, and services unless otherwise set forth in an applicable agreement between you and Oracle. Oracle Corporation and its affiliates will not be responsible for any loss, costs, or damages incurred due to your access to or use of third-party content, products, or services, except as set forth in an applicable agreement between you and Oracle.

## Contents

### Preface

Prerequisites, Supported Systems and Compatibility

| SPMS Parameters          |     |
|--------------------------|-----|
| Accessing the Setup Page | 1-2 |
| System Configuration     |     |
| Receipt Setup            | 2-2 |
| Hardware Setup           | 2-2 |
| OHC Casino               |     |
| Cashier                  | 3-2 |
| Reports                  | 3-2 |

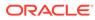

## Preface

The Casino module is a program that manages the administration of casino services, tracks casino transactions, and provides a wide range of analysis reporting.

### Audience

This document is intended for application specialists and end-users of Oracle Hospitality Cruise Shipboard Property Management System (SPMS).

### **Customer Support**

To contact Oracle Customer Support, access the Customer Support Portal at the following URL:

### https://iccp.custhelp.com

When contacting Customer Support, please provide the following:

- Product version and program/module name
- Functional and technical description of the problem (include business impact)
- Detailed step-by-step instructions to re-create
- Exact error message received
- Screenshots of each step you take

#### Documentation

Oracle Hospitality product documentation is available on the Oracle Help Center at http://docs.oracle.com/en/industries/hospitality/.

### **Revision History**

### Table 1 Revision History

| Date           | Description of Change        |
|----------------|------------------------------|
| September 2022 | Initial publication.         |
| June 2023      | Updated new customer portal. |

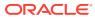

# Prerequisites, Supported Systems and Compatibility

This section describes the minimum requirements for the Casino module in Oracle Hospitality Cruise Shipboard Property Management System (SPMS).

#### **Prerequisites**

- Administration.exe
- Management.exe
- Casino.exe

### **System Compatibility**

SPMS version 20.3 or later. For customers operating on version 20.3 and below, database upgrade to the recommended or latest version is required.

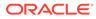

## 1 SPMS Parameters

This section lists the parameters available to the Casino module. They are accessible in Administration module, System Setup, Parameter.

| PAR Name                              | PAR Value       | Description                                                                                                    |
|---------------------------------------|-----------------|----------------------------------------------------------------------------------------------------|
| Additional Auth Amount<br>Checking    | <value></value> | This setting prompts a<br>reminder message to Casino<br>staff to request further credit<br>card authorization by value<br>defined and does not trigger<br>an authorization request. Staff<br>is required to contact the<br>Pursers for incremental<br>authorization to be performed<br>on the passenger's credit card. |
| Allow Posting For Cash<br>Payment     | <value></value> | <ol> <li>Allow postings for accounts<br/>that only have Cash registered<br/>as payment type.</li> <li>Do not allow postings on</li> </ol>                                                                                                    |
|                                       |                 | these accounts.                                                                                                    |
|                                       |                 | This is to ensure that only<br>passenger accounts that have<br>a credit card registered on<br>their account are allowed to<br>charge the Casino postings to<br>their onboard account. The<br>parameter is accessible<br>through <b>OHC Casino, Setup,</b><br><b>Parameters.</b>                                        |
| Apply Master Casino                   | <value></value> | A - System Account,                                                                                                    |
| Department Limit                      |                 | P - Pax,                                                                                                    |
|                                       |                 | C - Crew,                                                                                                    |
|                                       |                 | G - Group,<br>Z - Gift Card                                                                                                    |
| Check Casino Credit Limit on<br>Payer | <value></value> | 1 – Check the Casino Limit on<br>buyer and payer.<br>0 – Check the Casino Limit on<br>buyer only.                                                                                                    |

### Table 1-1 PAR\_GROUP Casino

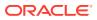

| PAR Name                          | PAR Value       | Description                                                                                                    |
|-----------------------------------|-----------------|----------------------------------------------------------------------------------------------------|
| Master Casino Department<br>Limit | <value></value> | <=0 – Use Casino Main<br>Department Credit Limit.                                                                                                    |
|                                   |                 | >0 – Use this Casino<br>Department Limit.                                                                                                    |
|                                   |                 | If there are multiple main<br>department codes available<br>for Casino postings, the value<br>specified here allows you to<br>set a total credit limit for all<br>Casino Department codes<br>combined. |
| Min Age For Casino Posting        | <value></value> | Minimum age allowed for casino posting.                                                                                                    |
| Multiple Receipt Copies           | <value></value> | Prints the Cash/Chip Advances receipts posted in Casino module.                                                                                                    |
|                                   |                 | 1 - Print two copies.                                                                                                    |
|                                   |                 | 0 - Print one copy only.                                                                                                    |
| Overwrite Limit Password          | <value></value> | Password to overwrite daily<br>limit for cash/chip advance<br>postings.                                                                                                    |
|                                   |                 | Directly Set Password through<br>OHC Casino instead of the<br>Administration module as the<br>password will be encrypted.                                                                              |
| Print Receipt                     | <value></value> | 1 - Print receipt after cash/chip<br>advance posting.                                                                                                    |
|                                   |                 | 0 - Do not print receipt.                                                                                                    |
|                                   |                 | Accessible through <b>OHC</b><br><b>Casino, Setup, Parameters</b> .                                                                                                    |
| View Onboard Invoice              | <value></value> | 1 – Allow to view onboard invoice.                                                                                                    |
|                                   |                 | 0 – Do not allow to view<br>onboard invoice.                                                                                                    |

| Table 1-1 | (Cont.) | PAR_ | GROUP | Casino |
|-----------|---------|------|-------|--------|
|-----------|---------|------|-------|--------|

## Accessing the Setup Page

You can access the Setup function from the Home of the Casino module.

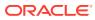

### Figure 1-1 Casino's Setup Screen

| 🐵 Setup                                                                          | —          |           | ×      |
|----------------------------------------------------------------------------------|------------|-----------|--------|
| Parameters                                                                       |            |           |        |
| Allow cash/casino advances for acc                                               | ounts with | n cash pa | yment) |
| Print receipt after cash advance                                                 |            |           |        |
| Authorization                                                                    |            |           |        |
| Authorization password required to ov<br>daily limit or to waive/change the auto |            |           | dvance |
| Password:                                                                        |            |           |        |
|                                                                                  | Apply      |           | Close  |

At the Setup window, select the necessary check boxes to enable the parameters or enter the overriding password in the Password field and click **Apply**.

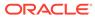

## 2 System Configuration

This section describes the department code setup within the Administration module.

- **1.** Log in to the **Administration module** and select **Financial Setup**, **Department Setup** from the drop-down list.
- 2. Navigate to the **Debit** tab and click **New** to create a Sub-Department code.

| 48-                                                              |                          |                                                             |                                                                                                  |          |
|------------------------------------------------------------------|--------------------------|-------------------------------------------------------------|--------------------------------------------------------------------------------------------------|----------|
| 🍓 Debit Department Co                                            | de Setup                 |                                                             |                                                                                                  | ×        |
| -Current Main Department:                                        | : 7000 Casino            | Department Discounts                                        |                                                                                                  |          |
| Type of Posting                                                  | D Posting Department     | Guest Discounts Dept.                                       | 7001 Casino Token/Chip                                                                           | -        |
| Department Code:                                                 | 7001                     | Crew Discounts Dept.                                        | 7001 Casino Token/Chip                                                                           | -        |
| Description                                                      | Casino Token/Chip        | Department Security                                         |                                                                                                  |          |
| Other Description                                                |                          | Dept. Security Level                                        | Debit Department Level 1                                                                         | •        |
| Department Grouping                                              | -                        | □ □ Non-Refundable Coup                                     | 20                                                                                               |          |
| Department Representati                                          | ion in POS Subsystem     | Eligible Departments:                                       |                                                                                                  |          |
| POS Revenue Center                                               | 20                       | (All)                                                       |                                                                                                  | ^        |
| POS Sales Itemizer No                                            |                          | (pre) All Bars                                              |                                                                                                  |          |
| POS Sales Period                                                 |                          | (pre) All Beverage<br>(pre) All Champagne                   |                                                                                                  |          |
| POS Revenue C.Desc.                                              |                          | (pre) All Food                                              |                                                                                                  | ~        |
|                                                                  | Casino                   | Reset Count Period:                                         | (None)                                                                                           | -        |
| D.Code for Gratuities M.                                         | None                     | Redirection Account:                                        |                                                                                                  |          |
| D.Code for Gratuities A.                                         | None 🔹                   | Apply Count:                                                | Apply Value:                                                                                     | <u> </u> |
| D.Code for Taxes                                                 | None                     |                                                             |                                                                                                  |          |
| Gratuity Typ                                                     | None 🔻                   | <ul> <li>Representation in General I<br/>Origin:</li> </ul> | .edger System                                                                                    |          |
| Gratuity/Service Tax D                                           | )<br>Department          |                                                             |                                                                                                  |          |
| Allow Posting with Ded                                           | lined Authorization      |                                                             |                                                                                                  |          |
| <ul> <li>Department Representati</li> </ul>                      | ion in PBX Subsystem     | General Ledger Description                                  |                                                                                                  |          |
| PBX Call Type                                                    | (undefined)              |                                                             | account number. You may use special codes as<br>face when run will replace the codes with proper | ^        |
|                                                                  | , , <u> </u>             | values. Enter the code inclu                                | ding greater/smaller than signs. <cruise> -</cruise>                                             |          |
| <ul> <li>Department Representati<br/>Max, Daily Limit</li> </ul> |                          | SCR_COMMENT;                                                |                                                                                                  |          |
|                                                                  | 0.00                     |                                                             |                                                                                                  | ×        |
| Service Charge Dept.                                             |                          | Department VAT Tax                                          |                                                                                                  | _        |
| Service Charge                                                   |                          | VAT Tax Class                                               | (No Tax)                                                                                         | -        |
| Max. Cruise Limit                                                | 0.00                     | Garine Department                                           |                                                                                                  |          |
| Payroll                                                          |                          | Casino Department                                           | uon iou                                                                                          |          |
| Req. Signature During Folio                                      | o Payout Not Specified 👻 | Exclude from Revenue O                                      | OK Can                                                                                           | cel      |
|                                                                  |                          |                                                             |                                                                                                  |          |

### Figure 2-1 Department Code Setup

- 3. At the **Current Main Department** section, enter the information for the Casino posting department such as Type of Posting, Department Code, and Description.
- 4. At the Department Representation in POS Subsystem section,
  - Enter a two digits **POS Revenue Center** number.
  - Enter the Casino's description in the **Pos Revenue C.Desc** field.
  - Select the Allow Posting with Declined Authorization check box if you allow posting to a declined authorization account.

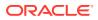

- 5. At the Department Representation in Casino section:
  - Enter the daily maximum limit allowed in the Max. Daily Limit field.
  - Enter the maximum cruise limit in the Max. Cruise Limit field.
- 6. Select the **Casino Department** check box to confirm that the payment type is a Casino department code.
- 7. Click **OK** to save the form.

## **Receipt Setup**

The system can produce a payment receipt, which would require setting up a report template. A Standard Casino receipt template is available in **Administration module**, **System Setup, Report Setup, \_Receipts Group** and **Casino Report**. Please contact Oracle Customer Support if you would like to configure a customized receipt format.

### Hardware Setup

You can use a default printer to print the report from the SPMS program. See the **Management Module, Options** section on how to set up the printer.

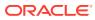

## 3 OHC Casino

This section describes the steps to perform a posting.

- **1.** Run the OHC Casino program.
- 2. Click the **Posting** button at the ribbon bar.
- 3. In the **Account Identifier** section, enter a name or cabin number to search for an account and select the name from the drop-down list.

| Account Identifier |             |           |              |                       |
|--------------------|-------------|-----------|--------------|-----------------------|
| Name:              | 2694        |           |              | -                     |
|                    | 6216        |           |              |                       |
|                    | 2694        |           |              | П.,                   |
|                    | Rate :      |           |              | Press F3 to overwrite |
|                    | Department: |           |              |                       |
|                    | Posting     |           |              |                       |
|                    | Department: | 30021     | Chip & Token | Bank -                |
|                    | Amount:     | 1,000.00  |              |                       |
|                    | Comments:   |           |              |                       |
|                    | Invoice No: | Invoice # | ‡1           |                       |
|                    |             |           | Post         | Close                 |

### Figure 3-1 Posting Screen

- **4.** At the Posting section:
  - Select the Casino Department.
  - Enter the posting amount and comments, if any.
  - Select the Invoice number to post.
- 5. Click **Post** to confirm the posting and print a receipt, if **Casino, Print Receipt** parameter is enabled.
- 6. The posted transaction appears in the Management, Guest Handling, Invoice tab.

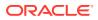

### Cashier

This section describes the steps to retrieve the Casino's posting for the guest.

- **1.** At the application, click the **Cashier** button on the ribbon bar.
- 2. At the **Name/Cabin** field, enter a name or cabin number and select the account from the search results.
- 3. Go to the Guest Information tab to view the general information of the guest.

 Casher: X

 Name/Cabh::

 Guest Information

 Cabher: X

 Name/Cabh::

 Cabher: Test

 Cabher: Test

 Cabher: Test

 Cabher: Test

 No image data

 Payment Type:

 Payment Type:

 Payment Type:

 Payment Type:

 Payment Type:

 Payment Type:

 Payment Type:

 Payment Type:

 Payment Type:

 Payment Type:

 Payment Type:

 Payment Type:

 Payment Type:

 Payment Type:

 Payment Type:

 Payment Type:

 Payment Type:

 Payment Type:

 Payment Type:

 Payment Type:

 Payment Type:

 Payment Type:

 Payment Type:

 Payment Type:

 Payment Type:

 Payment Type:

 Payment Type:

 Payment Type:

 Payment Type:

 Payment Type:

 Payment Type:

 Payment Type:

 Payment Typ

Figure 3-2 Cashier Screen

4. Click the **Invoice** tab to view the Casino's posting of the guest. This also enables the **Cashier** button at the ribbon bar, allowing you to perform posting from this.

Figure 3-3 Cashier Function

| osting Cashier Repor<br>Main Menu<br>Cashier X | ts Setup Void Posting | Add Posting Print<br>Receipt<br>Cashier | Search Close |                   |                  |         |                |                                 |      |
|------------------------------------------------|-----------------------|-----------------------------------------|--------------|-------------------|------------------|---------|----------------|---------------------------------|------|
|                                                |                       |                                         |              |                   |                  |         |                |                                 |      |
|                                                |                       |                                         |              | Guest Informati   | on Invoice: 250. |         | Onboard In     | nvoice: -250.00                 |      |
| Name/Cabin:                                    |                       |                                         |              | Guest Information | on Invoice: 250. | <u></u> |                | nvoice: -250.00<br>ow All Buyer |      |
|                                                | Name                  |                                         | Info         |                   | 1                | <u></u> |                |                                 |      |
| election                                       |                       |                                         | Info         | roice Option      | 1                |         |                |                                 | User |
| idication<br>Cabin                             | Name                  |                                         | Info         | oice Option       | Show All Payer   |         | C Sho<br>Buyer | ow All Buyer                    | User |

5. To view other postings of the guest, go to **Onboard Invoice** tab.

### Reports

This section describes the report usage for the Casino module.

- **1.** At the Main Menu section, click the **Reports** button.
- 2. Enter a report in the Search Report field or select the report from the tree view.
- 3. There are several methods of printing the Report:
  - Print by sending the report to a printer.

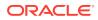

- Export (supported format: rpt, pdf, xls, doc, rtf)
- Custom Excel export

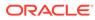